# **3. Perearsti nimistute haldamine iseteeninduskeskkonnas**

Iseteenindusse sisselogimine[: https://medre.tehik.ee/](https://medre.tehik.ee/)

**Kui perearst/ajutine asendaja on ettevõtte juhatuse liige**, siis saab ta hallata iseteeninduses ettevõtte vaates perearsti nimistut.

Kui aga perearst/ajutine asendaja ei ole ettevõtte juhatuse liige, siis tuleb juhatuse liikme poolt anda perearstile/ajutisele asendajale **volitus**selle jaoks, et ta saaks hallata nimistut.

Volitusi saab anda iseteeninduses menüüpunkti "Esindajad" kaudu. Juhend selle kohta asub siin: https://www.terviseamet.ee/sites/default/files/Tervishoid/tto\_poolt\_volituste\_haldamine\_isetee [ninduses.pdf](https://www.terviseamet.ee/sites/default/files/Tervishoid/tto_poolt_volituste_haldamine_isetee%20ninduses.pdf)

Volitusi saab anda erinevat tüüpi, palume jälgida tüüpide kirjeldusi eelpool toodud juhendis, kus on toodud välja selgitused, mida volituse tüüp isikul teha lubab iseteeninduses. **Kui on soov, et volitatud isikud saaksid ainult nimistuid hallata iseteeninduses, siis tuleks volituse tüübiks valida TYPE\_GPL.**

Peale volituste andmist ettevõtte esindaja poolt, saab volitatud isik iseteenindusse sisse logida ettevõtte vaatesse.

Terviseamet enam volitusi ise ei anna ettevõtetele!

## **Järgnevad tegevused tervishoiutöötaja iseteeninduses:**

Tervishoiutöötaja iseteeninduse lehel vajutada nupule "Sisene iseteenindusse". Siseneda saab kasutades Eesti isikukoodi.

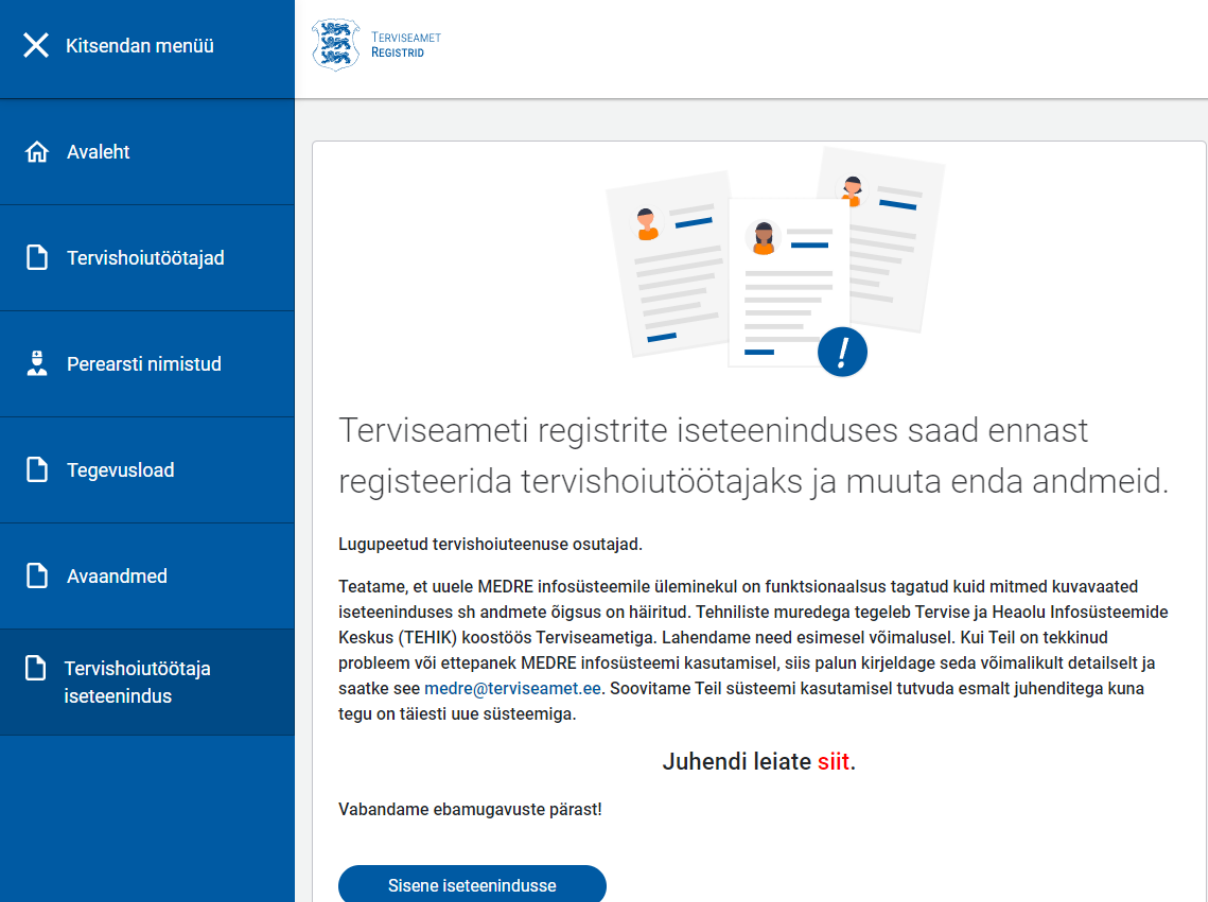

Ettevõtte juhatuse liikmele või volituse saanud perearstile avaneb vaade peale sisselogimist, kus tuleb valida kahe rolli vahel. Kas siseneda iseendana (esimene variant) või siis ettevõtte rolliga (teine variant). **Valida tuleb, et siseneda ettevõtte rolliga.**

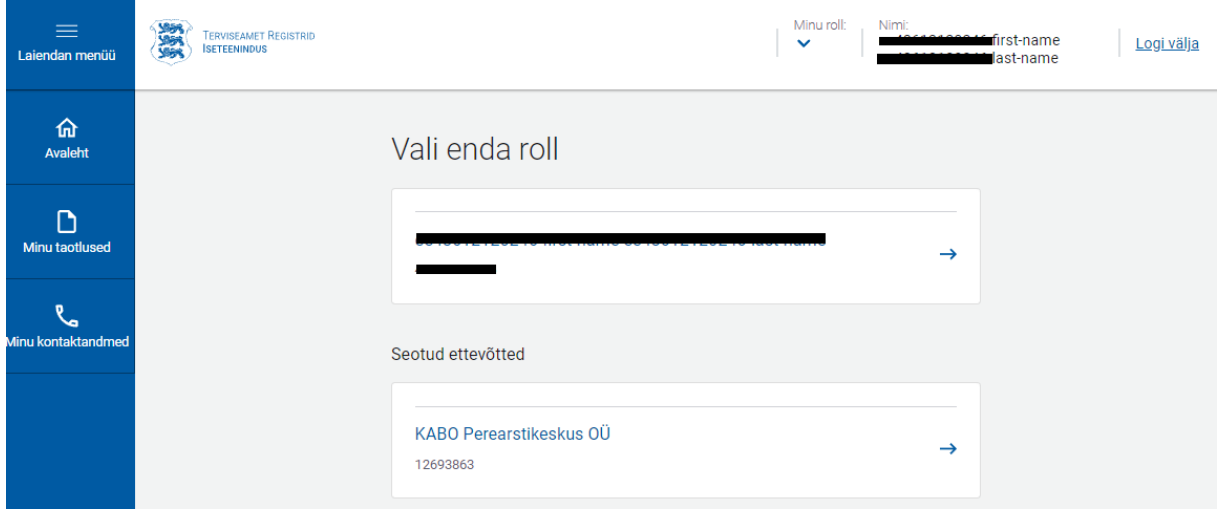

Järgnevalt avaneb perearstile ettevõtte avaleht, kus on näha tema nimistu(d), mida ta hallata saab. Hallatava nimistu saab valida rippmenüüst. Vajutada tuleb nupule "Halda nimistut" ning siis avaneb nimistu detailvaade.

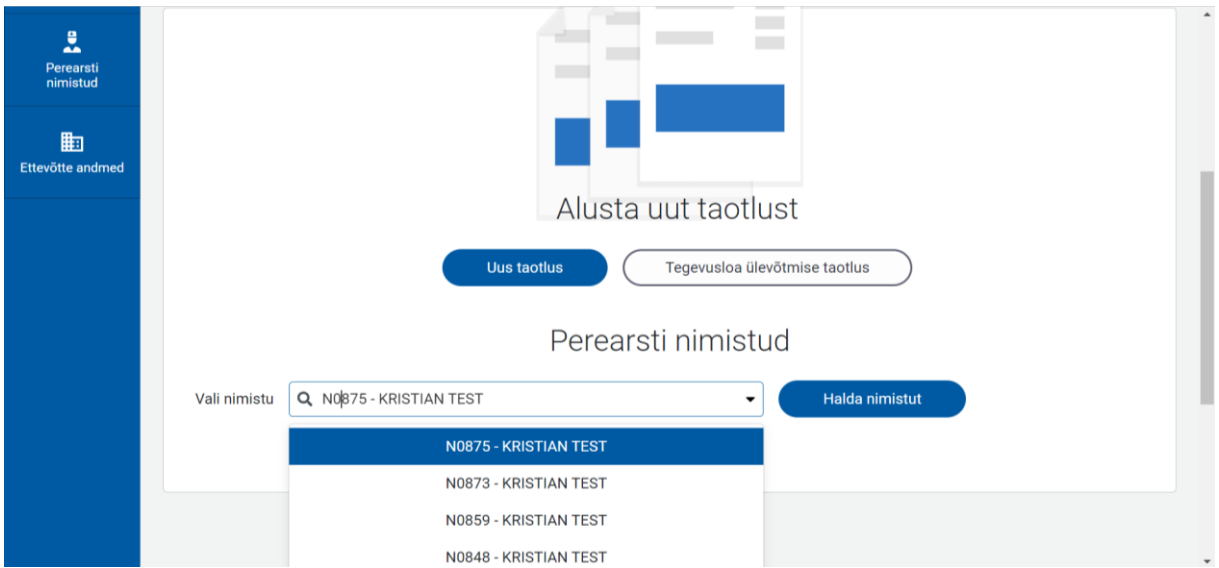

Detailvaates on välja toodud nimistuga seotud kogu info, mida perearst saab hallata. Detailvaate alguses on välja toodud kiired liikumis võimalused nimistu erinevate sektsioonide vahel. Kui neile peale vajutada siis liigub vaade automaatselt valitud sektsiooni (näiteks valida Hüppa kiirelt: Nimistu detail- ja kontaktandmed, siis avanebki see vaade automaatselt)

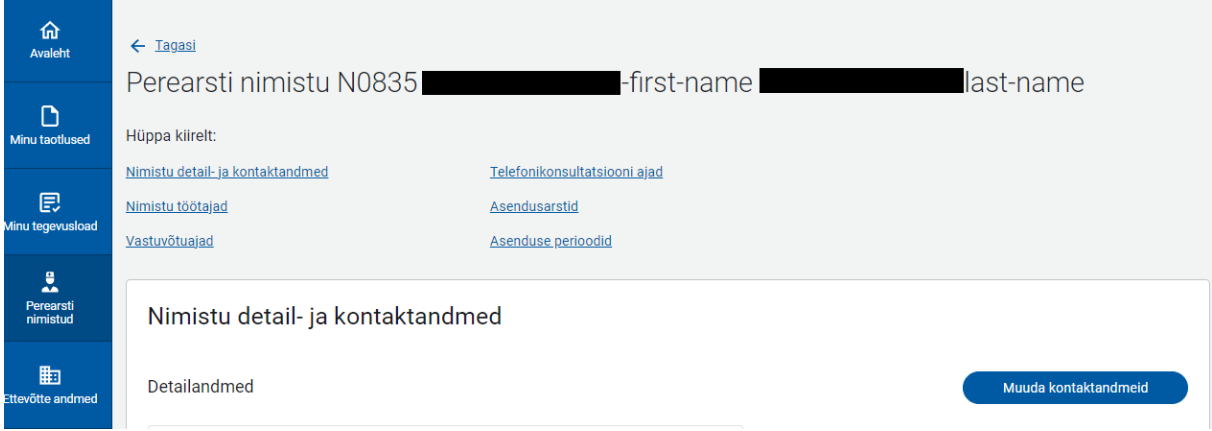

#### **Nimistu detailvaates saab perearst hallata järgmiseid tegevusi:**

1. Nimistu detail- ja kontaktandmed.

Nimistu detail- ja kontaktandmed

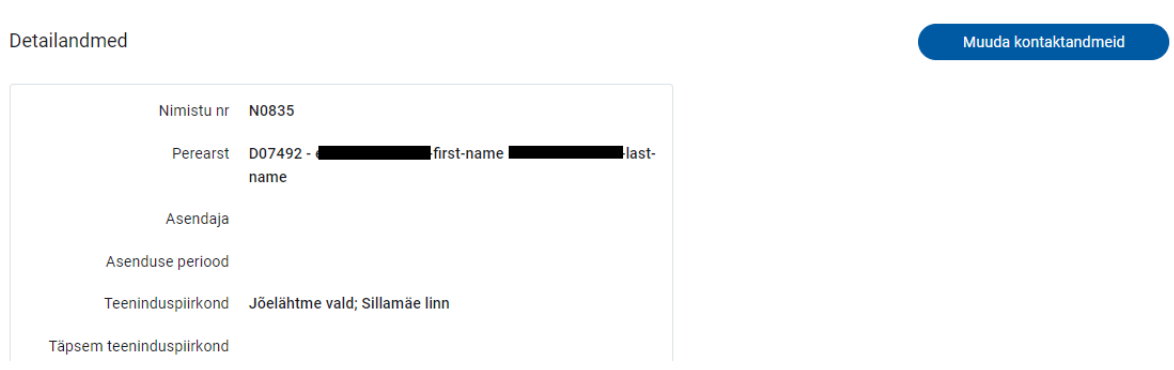

Vajutades nupule "Muuda kontaktandmeid" avaneb modaal, kus on võimalik teha muudatusi kontaktandmetes. Detailandmeid perearst muuta ei saa. Muuta/lisada saab ainult nimistu telefoni numbrit, e-posti, kodulehte, lahtiolekupäevi ning lahtiolekuaegasid. **Võimalik on lisada erinevatele päevadele erinevaid lahtiolekuaegasid.**Nimistule lisatud telefoninumber on nähtav [www.digilugu.ee](http://www.digilugu.ee/) vaates ka patsiendile.

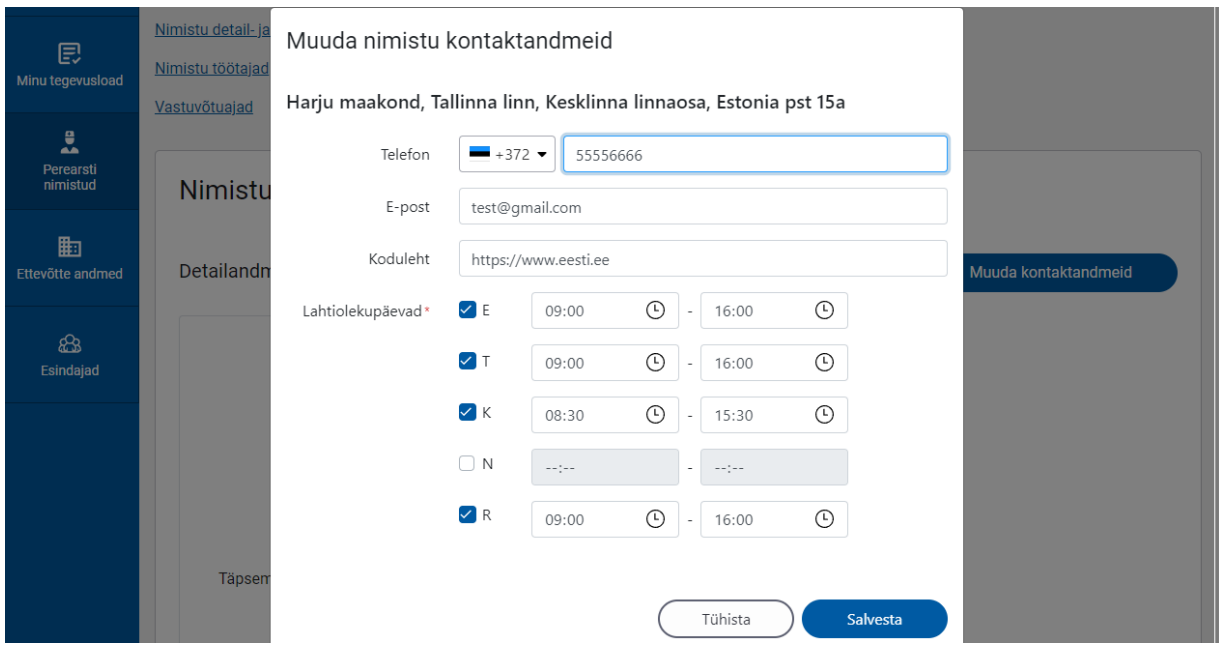

Sisestatud andmed kajastuvad koheselt kontaktandmetes.

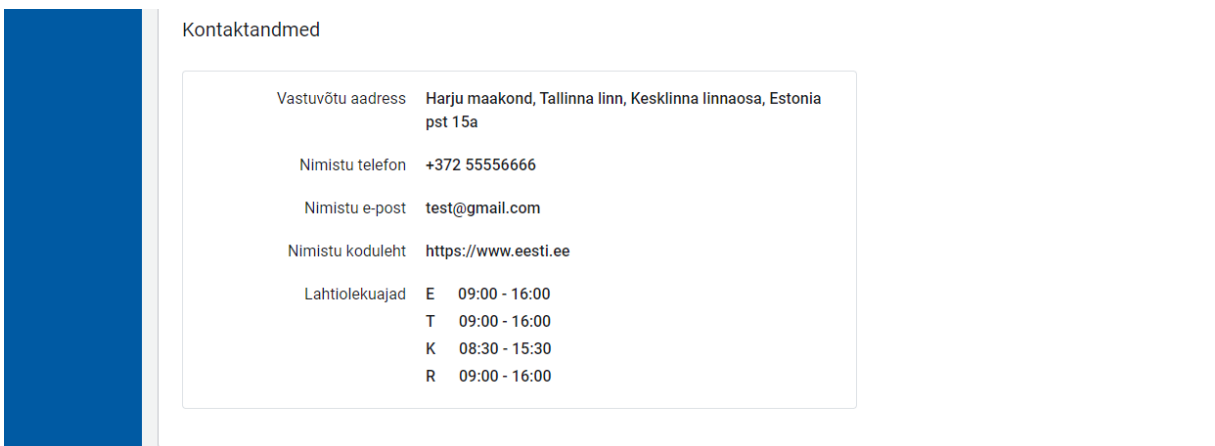

## 2. Nimistu töötajad

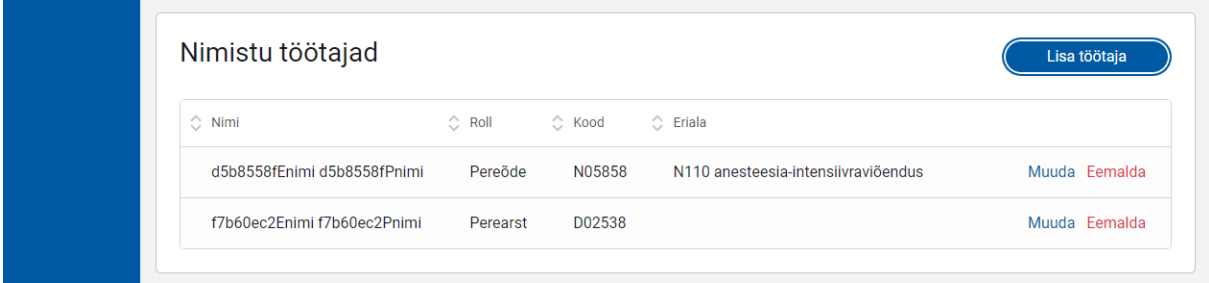

Nimistu töötajate sektsioonis saab lisada, muuta ja eemaldada töötajaid. Kui nüüd vajutada nuppu "Lisa töötaja", siis avaneb modaal, kus rippmenüüst saab valida töötaja ning määrata talle rolli (nimistu juures töötav arst, perearst, pereõde, asendusarst). Siinkohal aluseks on TÖR andmed - isik peab töötama õige ettevõtte all. Andmed võetakse tegevusloa pealt, mille juurde töötaja on lisatud. **Oluline on lisada töötajad enne nimistuga seotud tegevusloa peale tööle ja alles siis on võimalik neid inimesi ka nimistusse tööle lisada. Ehk rippmenüüs pakub töötajaid, kes on tegevusloa peal** 

**olemas.** Pereõe roll tekib rippmenüüsse siis, kui isikul on õe kutse (ja ta on nimistuga seotud tegevusloa peal töötama määratud õe kutsekoodiga) kellele soovitakse rolli määrata. Pereõe rolli muu kutsekoodiga isikuid määrata ei ole võimalik.

**NB! Nimistusse saab määrata ainult kutsekoodi omavaid töötajaid. Spetsialiste (abiarste jne) kellel puudub kutsekood registris, neid nimistusse töötajateks määrata ei saa!**

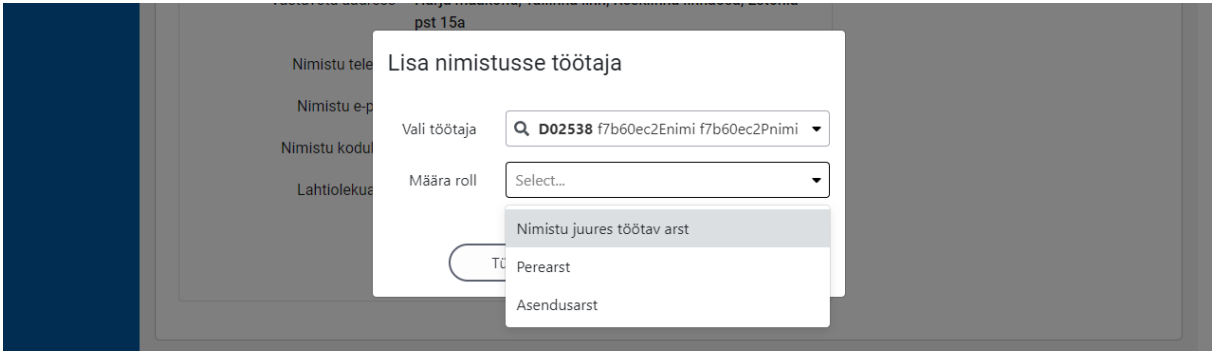

Töötajaid lisades tekivad lisatud töötajad koheselt detailvaates "Nimistu töötajad" nimekirja. Üks perearst/pereõde võib ka töötada piiramatus arvus nimistute juures. Töötajate nimekiri kuvatakse ka avalikus vaates patsiendile.

Neid töötajaid on ka võimalik muuta ja eemaldada. "Nimistu töötajad" nimekirjast näeme, et töötaja taga on nupud "Muuda" ja "Eemalda".

Kui nüüd vajutada töötaja taga olevale nupule "Muuda", siis avaneb modaal, kus saab selle töötaja rolli muuta. Salvestades on töötajate nimekirjas näha ka tehtud rolli muudatus.

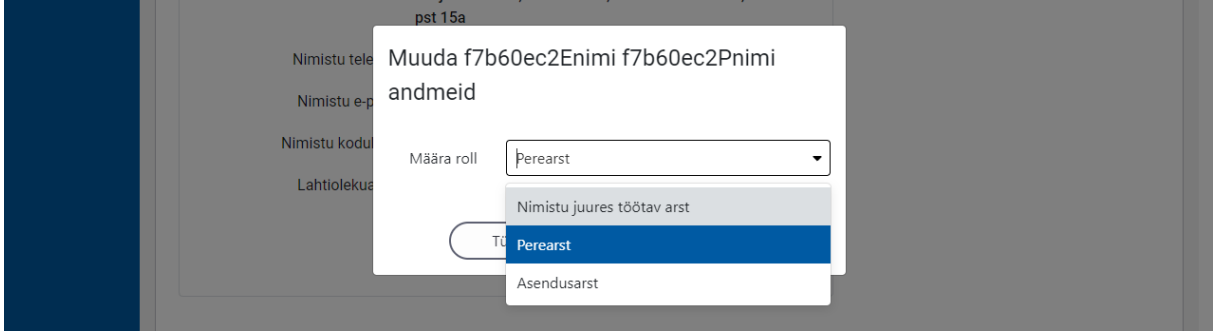

Kui nüüd vajutada nupule "Eemalda", siis saab selle töötaja eemaldada nimistust. Töötaja rida muutub siis roosakaks ning tekivad juurde nupud "Tühista muudatused" ning "Eemalda nimistust". Kui vajutada tühistamise peale, siis tühistatakse töötaja eemaldamine. Kui aga vajutada "Eemalda nimistust" peale, siis eemaldatakse töötaja nimekirjast.

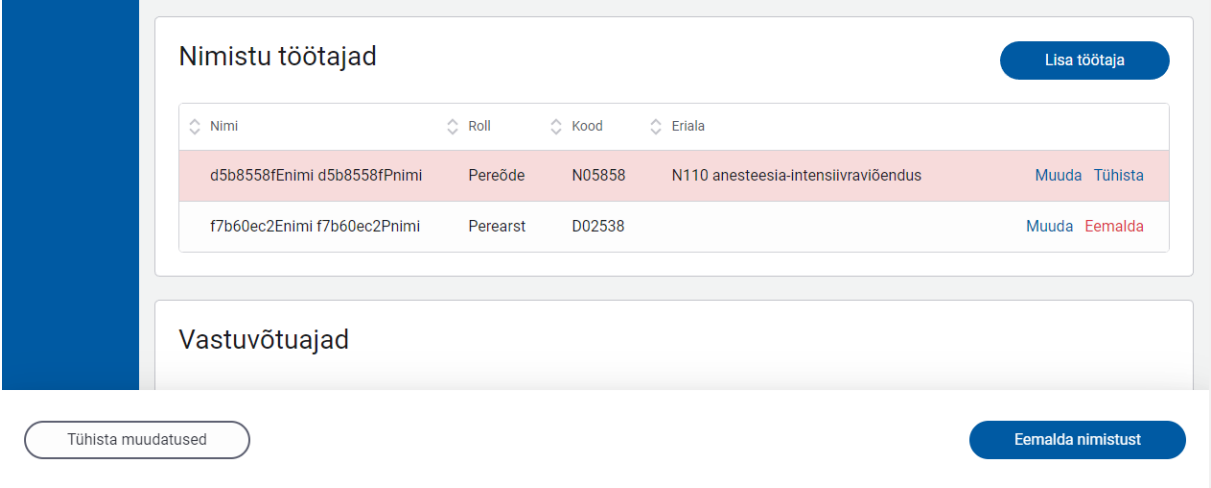

## 3. Vastuvõtuajad

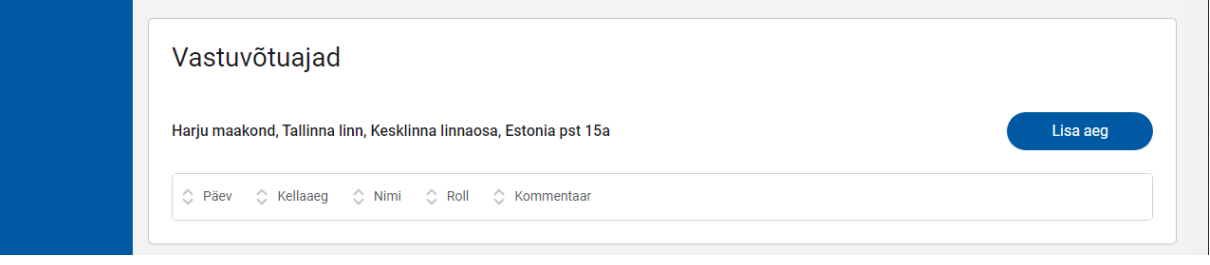

Sektsioonis "Vastuvõtuajad" saab perearst lisada vastuvõtuaegasid. Selleks tuleb vajutada nupule "Lisa aeg". Avaneb modaal, kus on võimalik vajalikud andmed sisestada. Igale töötajale või rollile saab eraldi vastuvõtu ajad lisada. Iga vastuvõtu aja juures on ka kommentaar, sealtkaudu antakse olulist infot edasi (nt imikute päev vms info).

Vastuvõtuaegade osas ei ole töötaja valimine kohustuslik, võib valida ka ainult rolli. Näiteks kui nimistul on palju pereõdesid kes võtavad vastu, siis ei pea igat pereõde eraldi nimega lisama vastuvõtuaegade juurde. Vaid saab valida rolliks "Pereõde" ja lisada päevad ja kellaajad, millal pereõed vastu võtavad graafiku alusel.

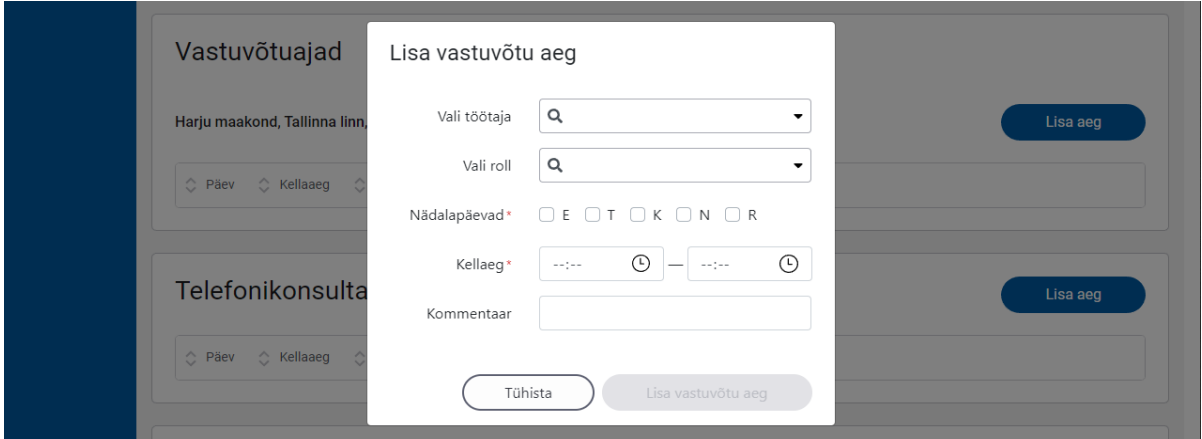

Kui vastuvõtuajad on lisatud ja salvestatud, siis automaatselt on nad kuvatud "Vastuvõtuajad" sektsioonis.

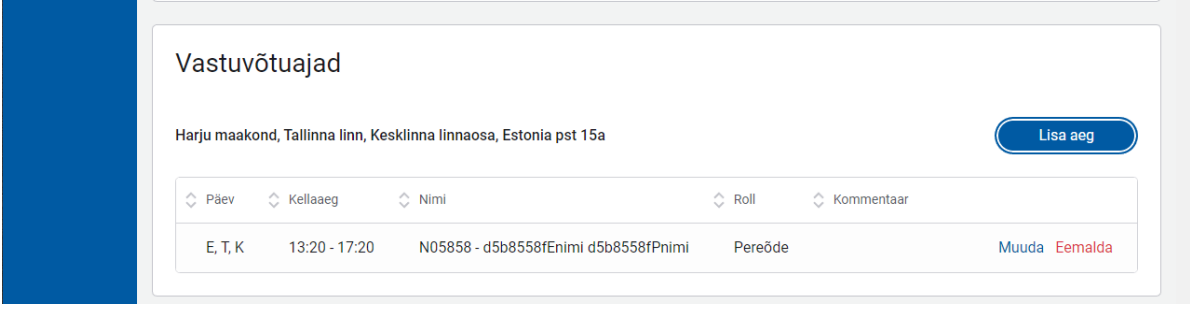

Samuti saab juba sisestatud vastuvõtuaegasid muuta ja eemaldada. Selleks on vastuvõtu aja taga olemas nupud "Muuda" ja "Eemalda". Kui vajutada nupule "Muuda", siis avaneb modaal olemasolevate andmetega, mida saab muuta.

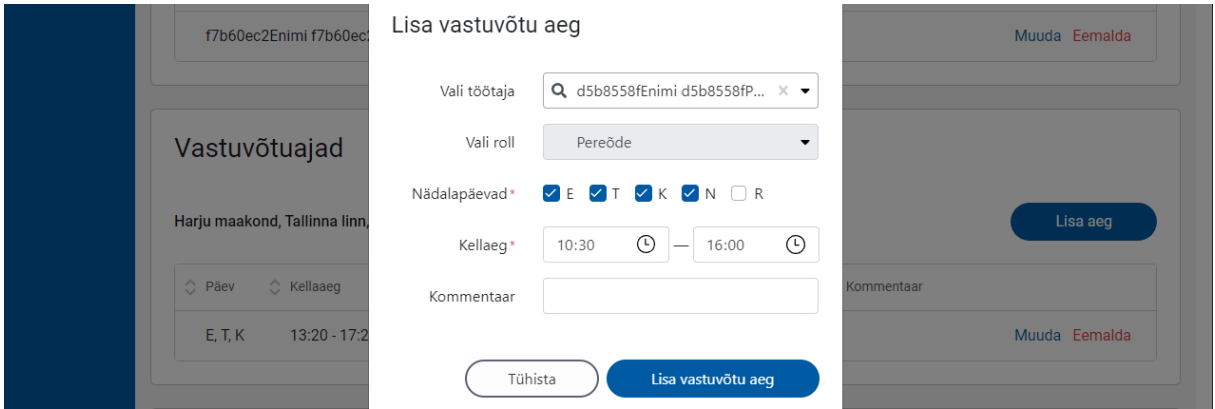

Salvestades on koheselt näha tehtud muudatused "Vastuvõtuajad" sektsioonis.

Kui vajutada aga nupule "Eemalda", siis muutub eemaldatav rida roosakaks ning tekivad juurde nupud "Tühista muudatused" ja "Eemalda nimistust". Kui vajutada tühistamise peale, siis tühistatakse vastuvõtuaja eemaldamine. Kui aga vajutada "Eemalda nimistust" peale, siis eemaldatakse vastuvõtuaeg nimekirjast.

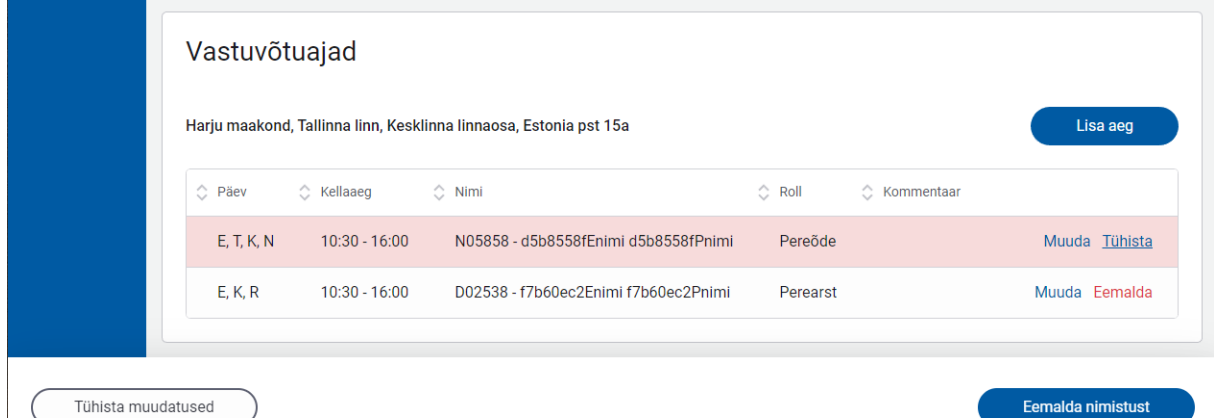

## 4. Telefonikonsultatsiooni ajad

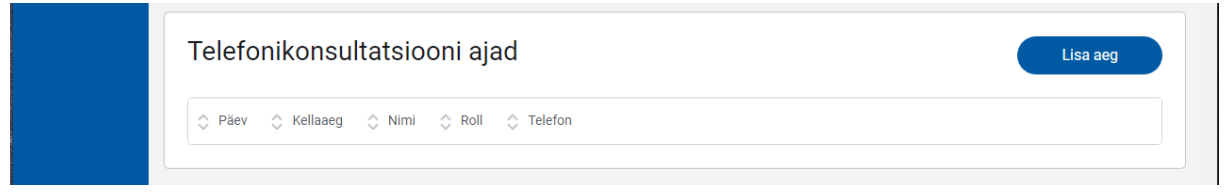

Perearst saab lisada, muuta ning eemaldada ka telefonikonsultatsiooni aegu. Lisamiseks tuleb vajutada nupule "Lisa aeg". Avaneb modaal, kuhu saab lisada igale töötajale eraldi telefonikonsultatsiooni päevad, kellaajad ning telefoninumbrid.

Telefonikonsultatsiooni aegade osas ei ole samuti töötaja valimine kohustuslik, võib valida ka ainult rolli. Seda juhul kui telefonikonsultatsiooni teevad näiteks väga paljud erinevad pereõed, siis ei pea neid kõiki eraldi nimede järgi lisama vaid saab valida rolli "pereõde" ning lisada üldise kellaaja.

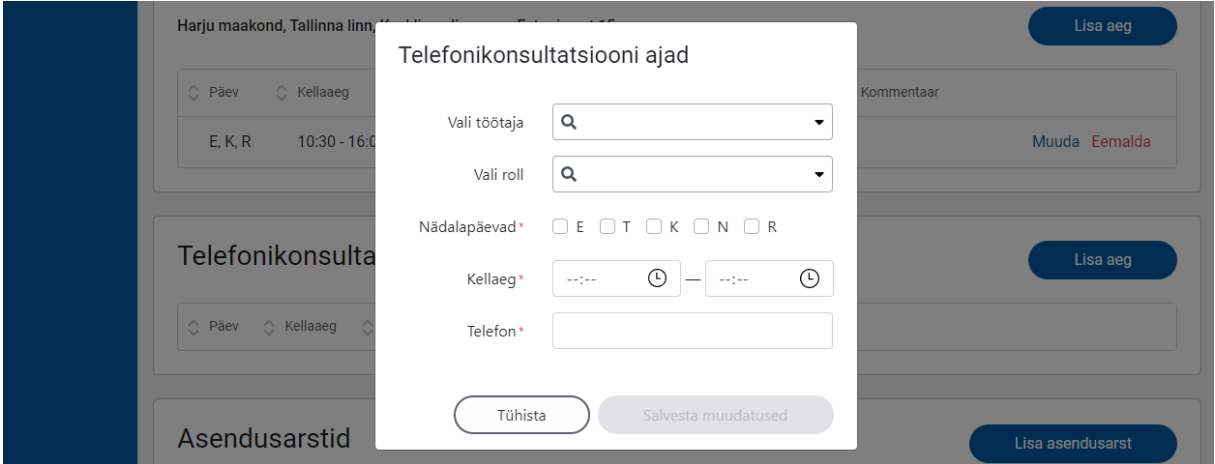

Andmed salvestades kuvatakse automaatselt telefonikonsultatsiooni ajad vastavas sektsioonis.

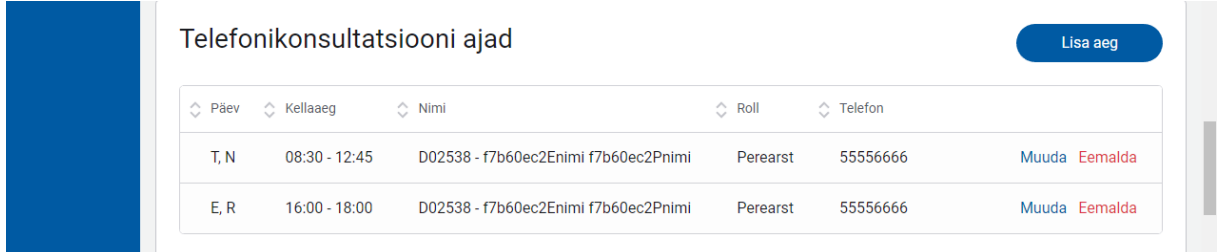

Samuti saab juba sisestatud telefonikonsultatsiooni aegasid muuta ja eemaldada. Selleks on vastuvõtu aja taga olemas nupud "Muuda" ja "Eemalda". Kui vajutada nupule "Muuda", siis avaneb modaal olemasolevate andmetega, mida saab muuta.

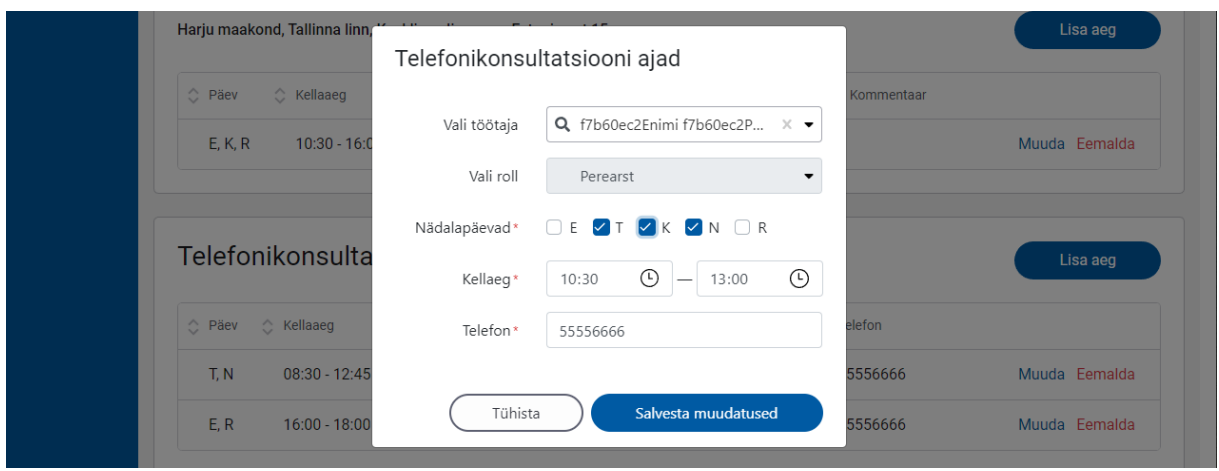

Salvestades on koheselt näha tehtud muudatused "Telefonikonsultatsiooni ajad" sektsioonis.

Kui vajutada aga nupule "Eemalda", siis muutub eemaldatav rida roosakaks ning tekivad juurde nupud "Tühista muudatused" ja "Eemalda nimistust". Kui vajutada tühistamise peale, siis tühistatakse telefonikonsultatsiooni aja eemaldamine. Kui aga vajutada "Eemalda nimistust" peale, siis eemaldatakse telefonikonsultatsiooni aeg nimekirjast.

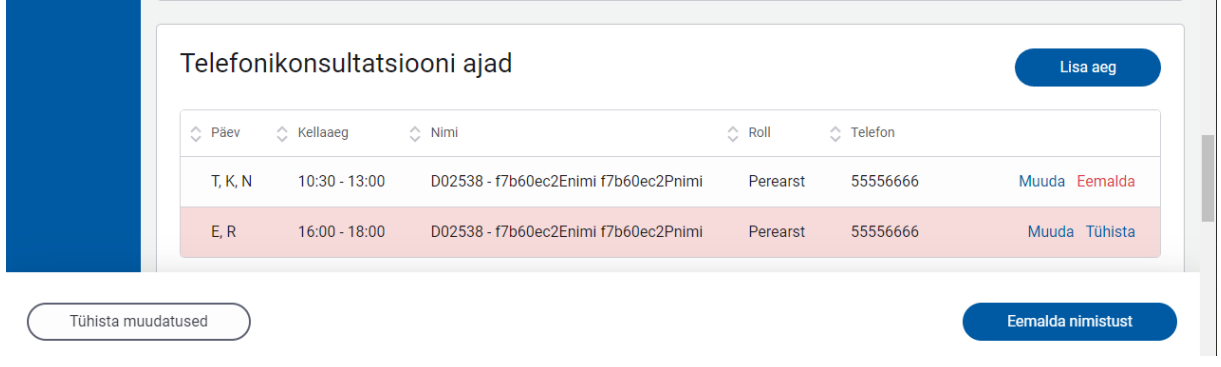

## 5. Asendusarstid

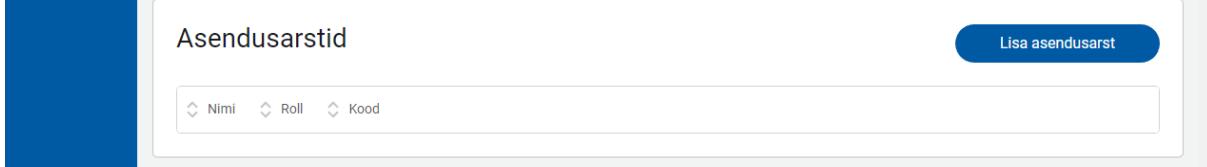

**"Asendusarstid" sektsioon on vajalik, kui nimistule määratud perearst on ajutiselt töölt eemal (nt lapsepuhkus, puhkus, haige vms).** See tähendab, et nimistu on jätkuvalt perearstile endale määratud, aga reaalselt igapäevatöös asendab teda teine arst.

Asendusarst peab olema eelnevalt lisatud ka nimistu töötajaks **(rollis "asendusarst").**Ühel perearstil võib korraga olla määratud mitu asendajat. Asendusarste saab lisada ühekaupa.

Asendaja (asendusperioodi ajal) nimistuga mingeid tegevusi iseteeninduses teha ei saa (mida nimistut tegelikult omav perearst saab teha volituse alusel) – see tähendab, et ei saa määrata endale asendajat, ei saa muuta vastuvõtuaegasid jms infot (*kui talle just ei ole ettevõtte esindaja või perearsti poolt tavapärase loogika alusel antud volitust nimistuga tegelemiseks).*

**NB! Kui asendusarst on väljaspool asutust, siis saab teda ka asendajana siia sektsiooni määrata asendama. Aga alati tuleb võtta soovitud asendaja asutuse töötajaks (TÖR-is töötajana** 

**registreerida) ning peale seda tegevust lisada asendaja nimistuga seotud tegevusloale** *töösuhte alguse päeval* **ja alles siis nimistule asendajaks ning ka nimistu töötajate hulka õige rolliga (roll "asendusarst").** *Oluline tegevuste järjekord: TÖR –> tegevusluba –> nimistu.*

Kui nüüd perearst soovib lisada asendusarsti, siis tuleb vajutada nupule "Lisa asendusarst". Avaneb vastav modaal, kus saab otsida asendusarste ainult THT koodi alusel. Sisestamist alustada koodi esimese tähega, näiteks kirjutada D täht, siis pakub välja arste. **Vali sobiva arsti ja lisa asendusarsti nimistusse.**

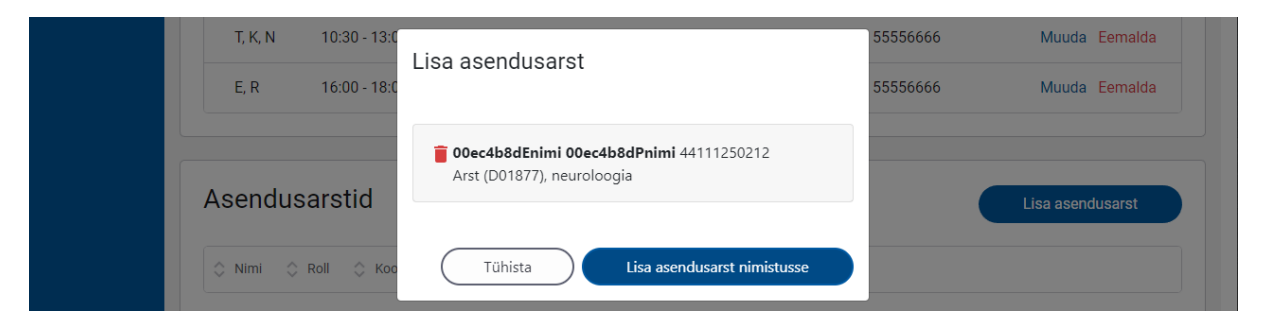

Kui asendusarst(id) on lisatud ja salvestatud, siis automaatselt on nad kuvatud "Asendusarstid" sektsioonis.

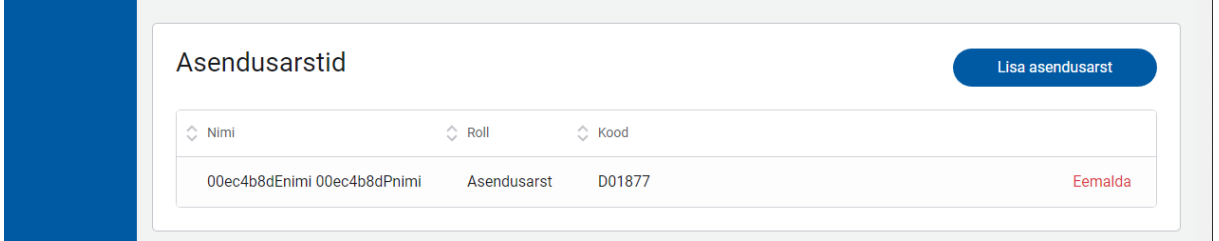

Samuti saab juba sisestatud asendusarste eemaldada. Selleks on asendusarsti taga olemas nupp "Eemalda". Kui vajutada nupule "Eemalda", siis muutub eemaldatav rida roosakaks ning tekivad juurde nupud "Tühista muudatused" ja "Eemalda nimistust". Kui vajutada tühistamise peale, siis tühistatakse asendusarsti eemaldamine. Kui aga vajutada "Eemalda nimistust" peale, siis eemaldatakse asendusarst nimekirjast. *Sel juhul tuleb eemaldada ka töötajate nimekirjast need asendusarstid, kes ei ole peale asenduse perioodi enam asutuse töötajad.*

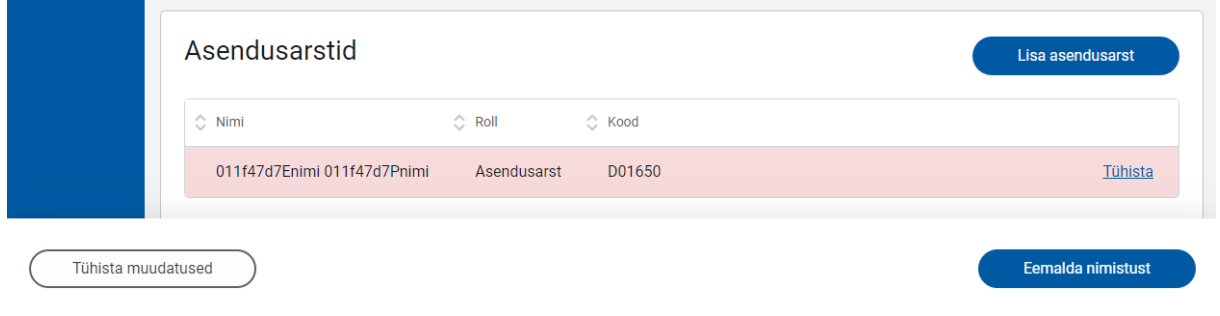

## 6. Asenduse perioodid

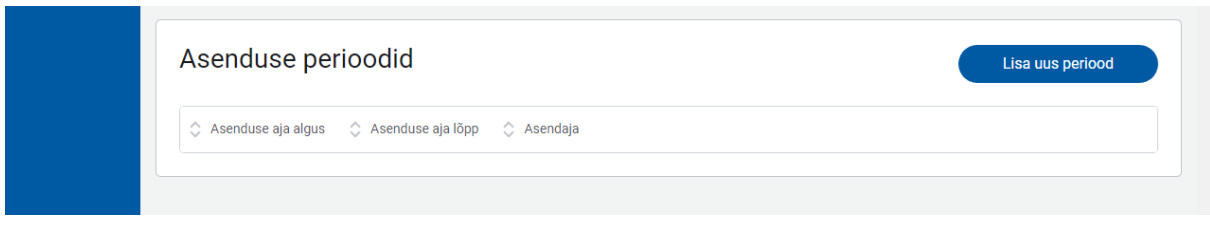

Sektsioonis "Asenduse perioodid" saab perearst teda asendama hakkavatele asendusarstidele määrata asendamiste perioode. Selleks tuleb vajutada nupule "Lisa uus periood". Avaneb modaal, kuhu saab lisada asendamise perioodi igale asendusarstile eraldi.

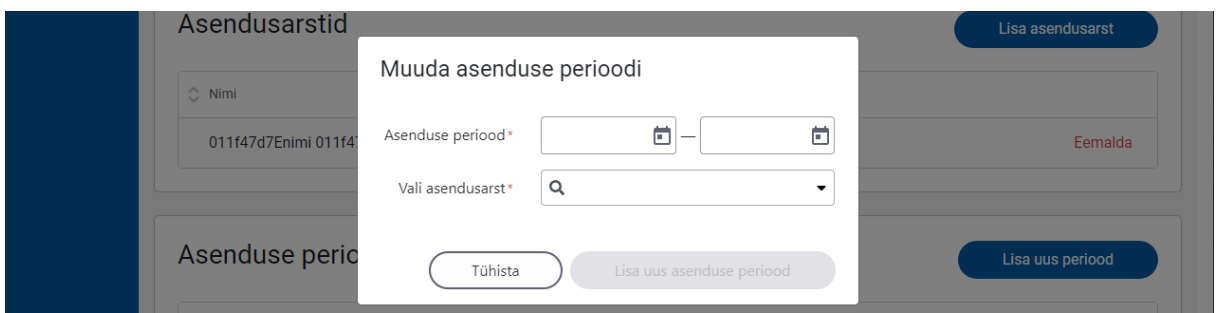

Kui asenduse periood(id) on lisatud ja salvestatud, siis automaatselt on nad kuvatud "Asenduse perioodid" sektsioonis

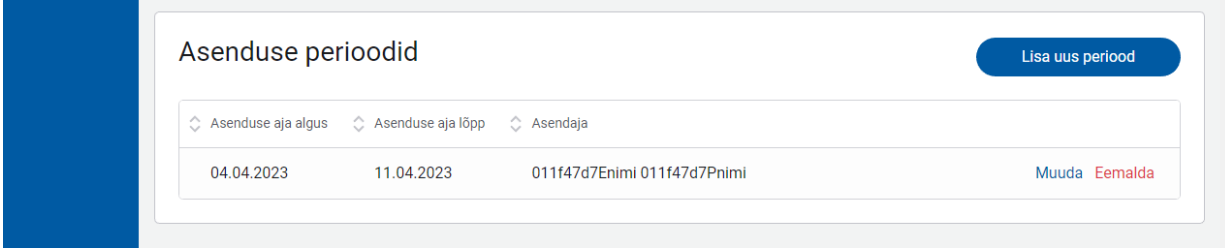

Samuti saab juba sisestatud asenduse perioode muuta ja eemaldada. Asenduse perioodi muutmine on võimalik kuni asenduse aja lõpuni. Ei saa muuta asenduse alguse aega alates sellest kui asendamise aeg on kätte jõudnud. Asenduse perioodi muutmisel eeltäidetakse vormide andmed.

Asenduse perioodi taga on olemas nupud "Muuda" ja "Eemalda". Kui vajutada nupule "Muuda", siis avaneb modaal olemasolevate andmetega, mida saab muuta.

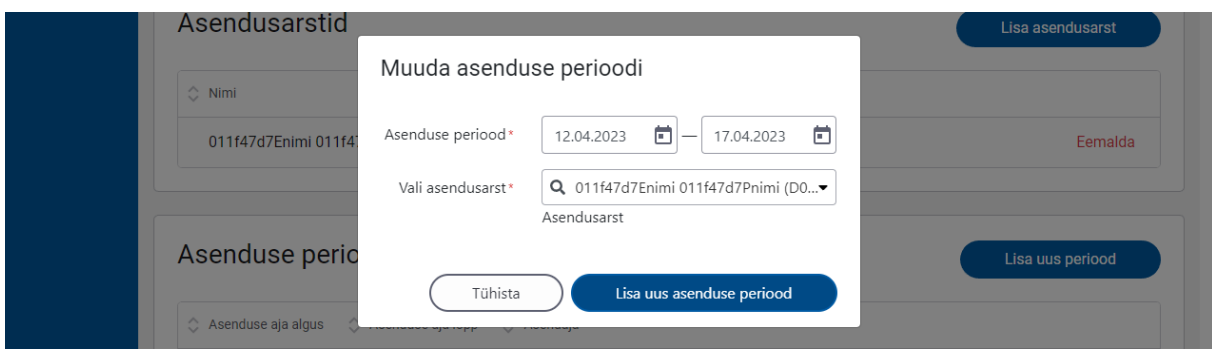

Salvestades on koheselt näha tehtud muudatused "Asenduse perioodid" sektsioonis.

Kui vajutada aga nupule "Eemalda", siis muutub eemaldatav rida roosakaks ning tekivad juurde nupud "Tühista muudatused" ja "Eemalda nimistust". Kui vajutada tühistamise peale, siis

tühistatakse asenduse perioodi eemaldamine. Kui aga vajutada "Eemalda nimistust" peale, siis eemaldatakse asenduse periood nimekirjast.

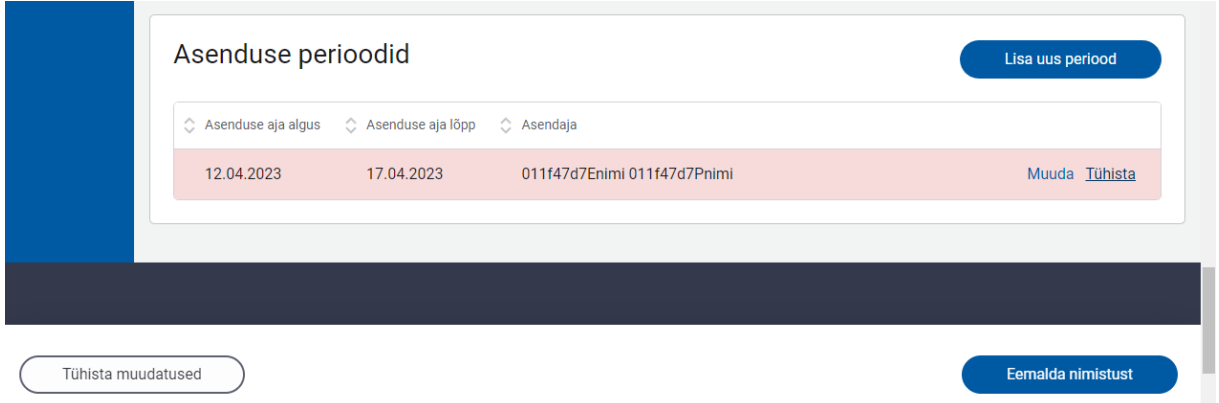

**NB! Asenduse perioodi ajaks on võimalik anda asendusarstile volitamise abil ka nimistu haldamise võimalus. Seda saab teha asutuse juhatuse liige.**